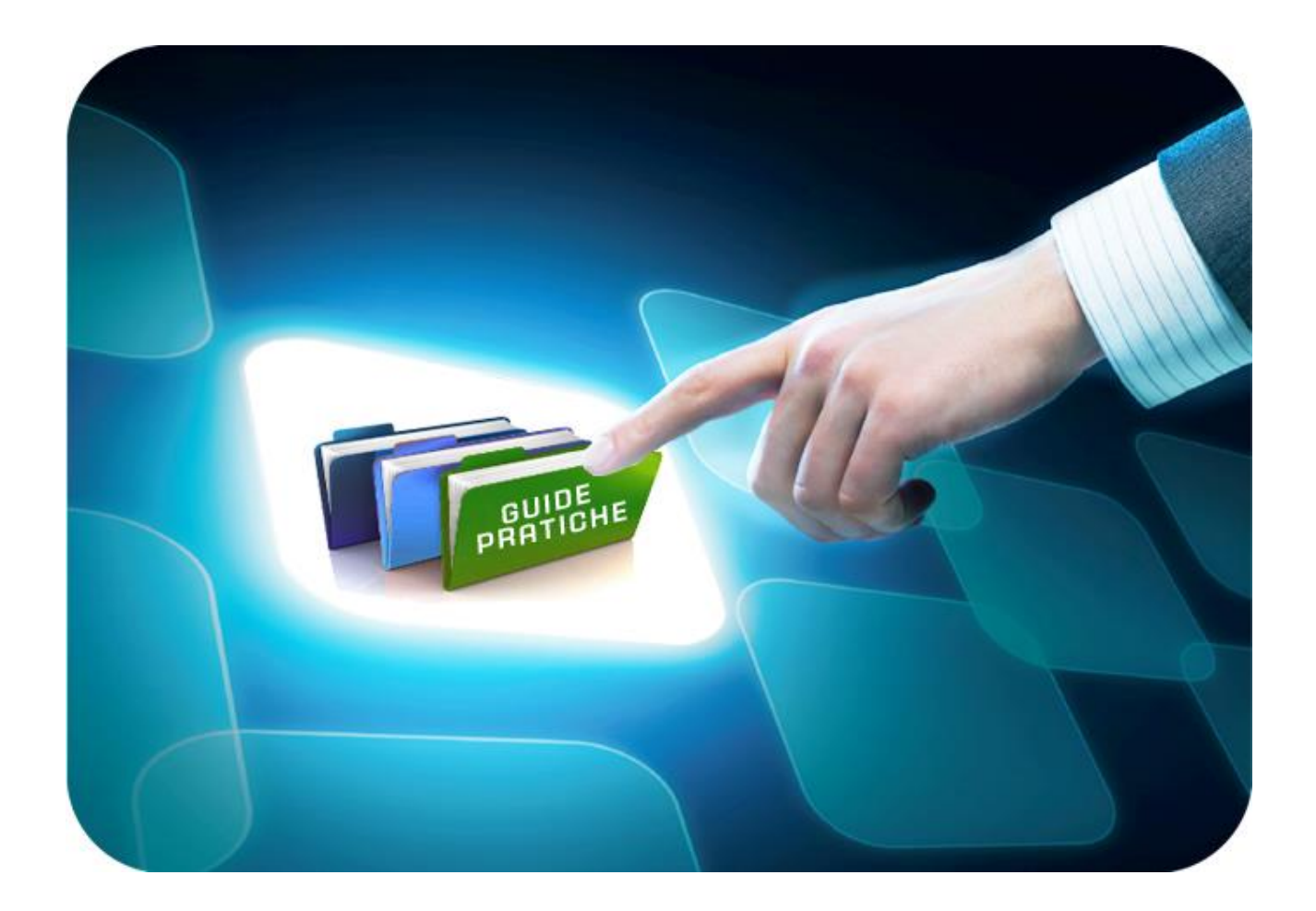

# **LINEE GUIDA PER OPERATORI ECONOMICI**

# **Gara Ristretta**

Versione 5.1 del 28/01/2022

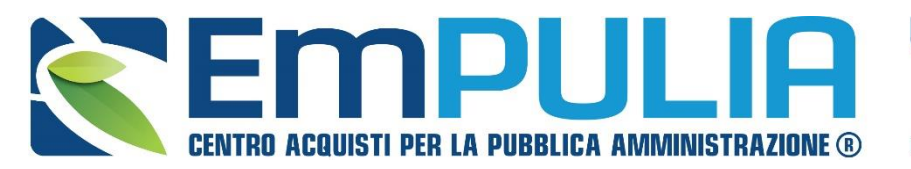

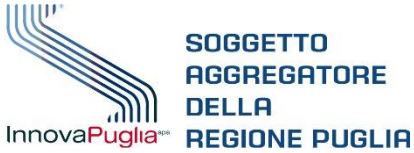

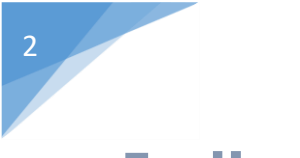

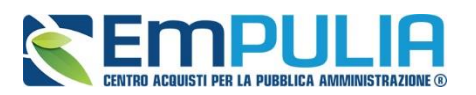

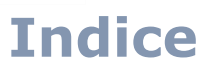

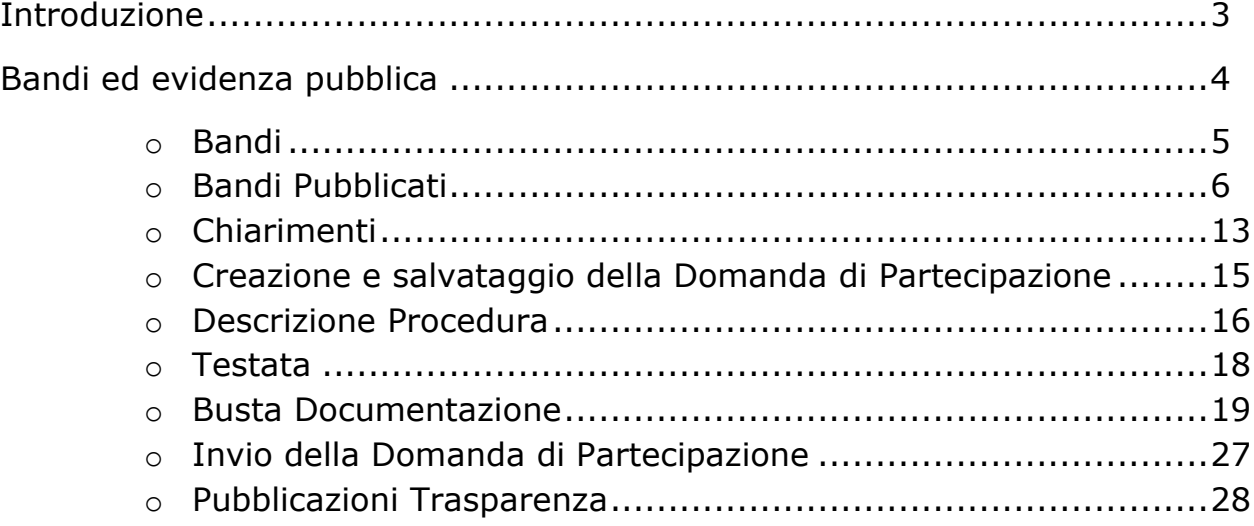

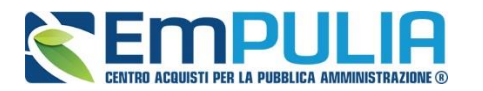

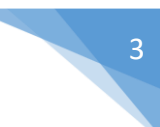

### **Introduzione**

La "GARA RISTRETTA", è caratterizzata da una procedura di scelta del contraente disciplinata dall'art. 61 e ss. del Codice dei Contratti Pubblici articolata in due fasi: la prima di preselezione dei candidati e la seconda di presentazione delle offerte. Alla prima fase possono presentare domanda di partecipazione tutti gli operatori interessati, mentre alla seconda sono invitati solo gli operatori economici in possesso dei requisiti ritenuti idonei dalla stazione appaltante.

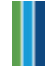

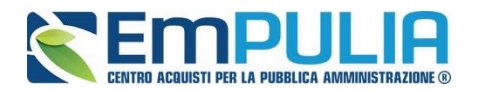

## **Bandi ad Evidenza Pubblica**

Il presente manuale illustra la procedura che l'Operatore Economico deve seguire al fine di partecipare alla fase preselettiva di una gara ristretta, in primis, deve essere registrato al Portale EmPULIA.

*Per svolgere le operazioni di seguito descritte, è necessario innanzitutto accedere alla schermata di login del Portale EmPULIA ,* che può essere raggiunta dalla homepage del sito web [http://www.empulia.it](http://intercenter.regione.emilia-romagna.it/) (portale divulgativo della centrale di acquisti), cliccando sul link "Login" in alto accanto all'area di ricerca, o digitando nel proprio browser l'indirizzo [https://eprocurement.empulia.it/portale/LoginEsterno.asp.](https://eprocurement.empulia.it/portale/LoginEsterno.asp)

#### *NB: Non è consentito l'accesso concorrente da diverse postazioni di lavoro.*

Quando è già presente un collegamento per una determinata utenza e si prova ad accedere con le stesse credenziali da altra postazione/browser il sistema segnala con un messaggio a monitor che c'è un altro utente collegato e lascia la scelta di catturare la sessione di lavoro in uso, disconnettendo di fatto l'altro utente, ovvero rinunciare alla connessione.

Una Volta effettuato il login, verrà mostrata la seguente schermata e saremo all'interno della piattaforma di e-procurement:

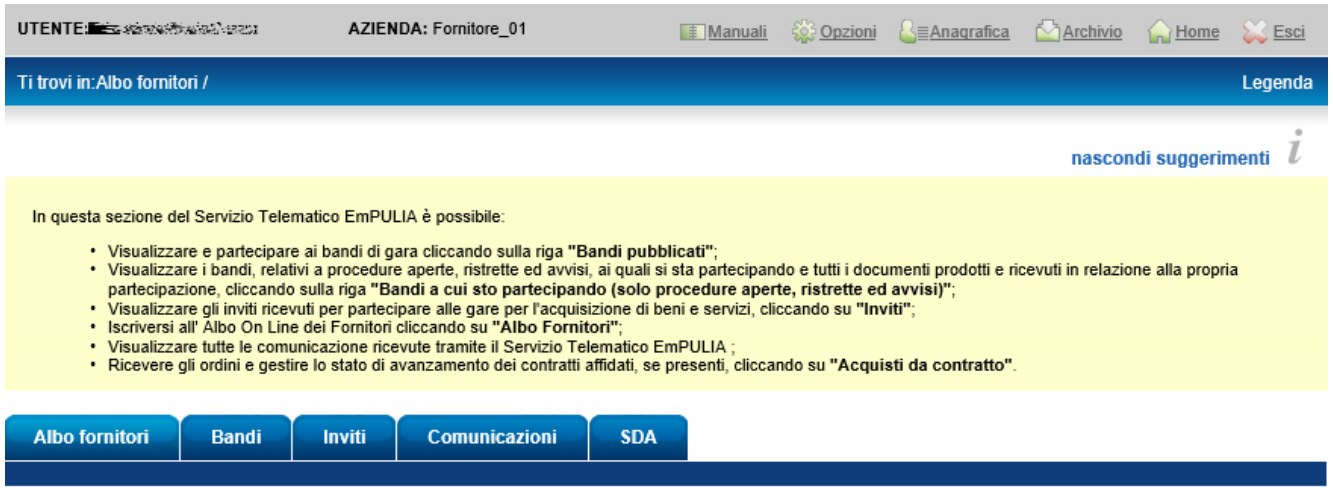

• Per accedere alla lista delle procedure "Negoziate con Avviso", occorre cliccare sul tab denominato "Bandi".

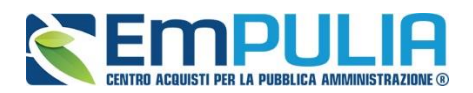

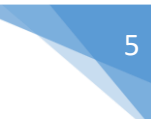

#### *Bandi*

La scheda "Bandi" è composta da tre sezioni:

- "Bandi Pubblicati", nella quale confluiscono tutte le procedure di gara ad evidenza pubblica;
- "Bandi a cui sto partecipando" (solo procedure aperte, ristrette ed avvisi)", nella quale sono visualizzati i bandi ai quali si sta partecipando.
- "Bandi a cui sto partecipando Indirettamente (Mandante o Esecutrice dei lavori)", nella quale sono visualizzati i bandi pubblici ai quali si sta partecipando in qualità di mandante ovvero Esecutrice dei lavori.

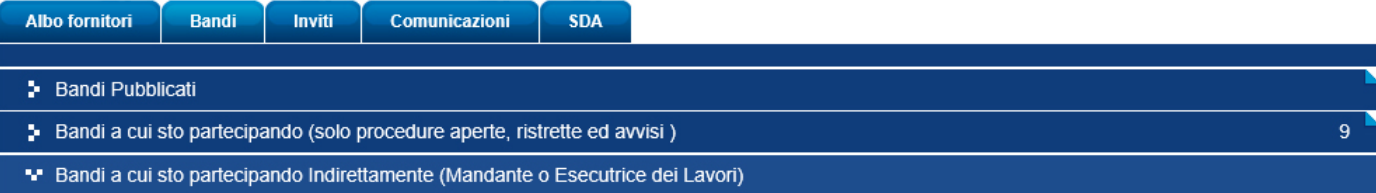

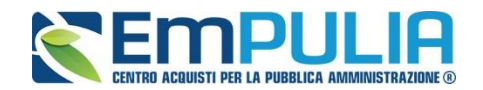

*Bandi Pubblicati*

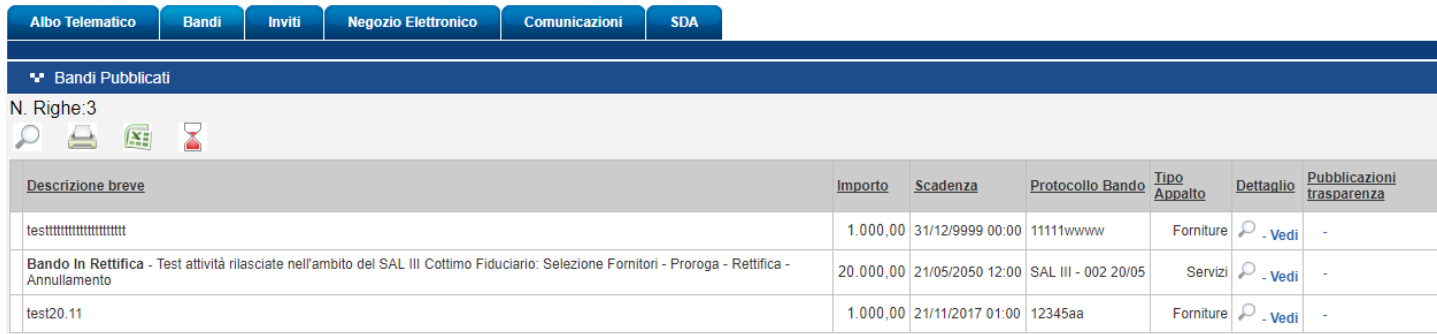

Da quest'area, gli Operatori Economici potranno "visualizzare i bandi", "richiedere chiarimenti", visualizzare eventuali risposte a quesiti già evasi dalle Stazioni Appaltanti e "sottoporre le proprie offerte".

La funzione consente di visualizzare l'elenco di tutti i bandi non ancora scaduti ricevuti dall'Operatore Economico attraverso un riepilogo in forma tabellare, che riporta una serie di informazioni:

- (Appalto Verde) (Appalto Sociale): qualora il bando contenga clausole di sostenibilità ambientale ex art 34 e 38 D.lgs. 50/2017 la stazione appaltante dovrà inserire una motivazione obbligatoria nell'omonimo campo del sistema;
- "Descrizione Breve": campo nel quale deve essere descritto l'oggetto del Bando e data evidenza di eventuali variazioni in corso;
- "Bando In Rettifica": il bando sta subendo variazioni operate dalla stazione appaltante. Sarà, pertanto, momentaneamente disabilitato il tasto "partecipa" in capo all'Operatore Economico ed inibito l'accesso al documento di presentazione della domanda di partecipazione.

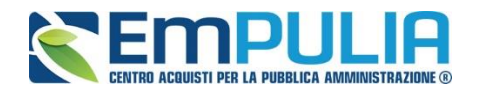

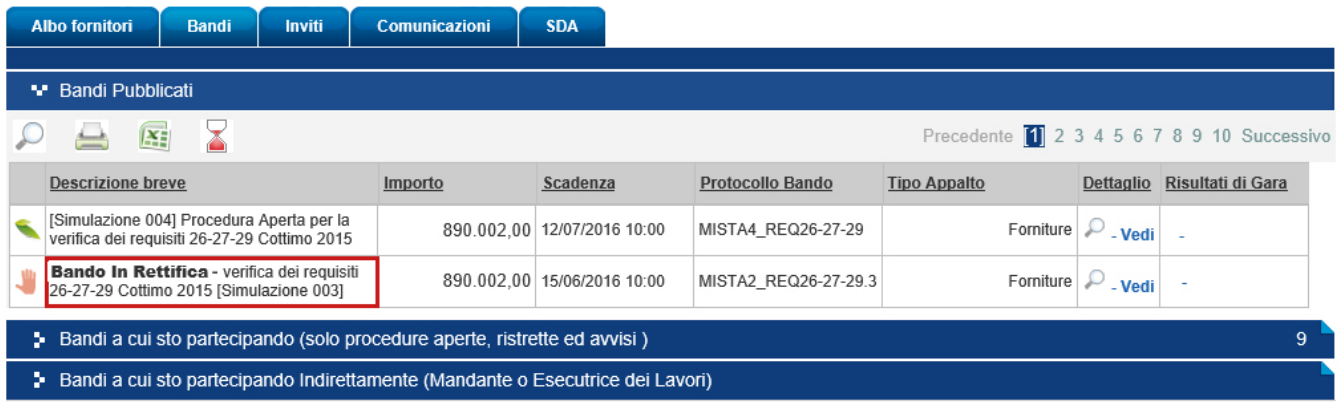

• "Bando Rettificato": il bando è stato modificato ed è tornato attivo il tasto "Partecipa" per la presentazione delle Offerte. Sul dettaglio della Procedura Rettificata, verranno rese note le motivazioni in un'apposita sezione.

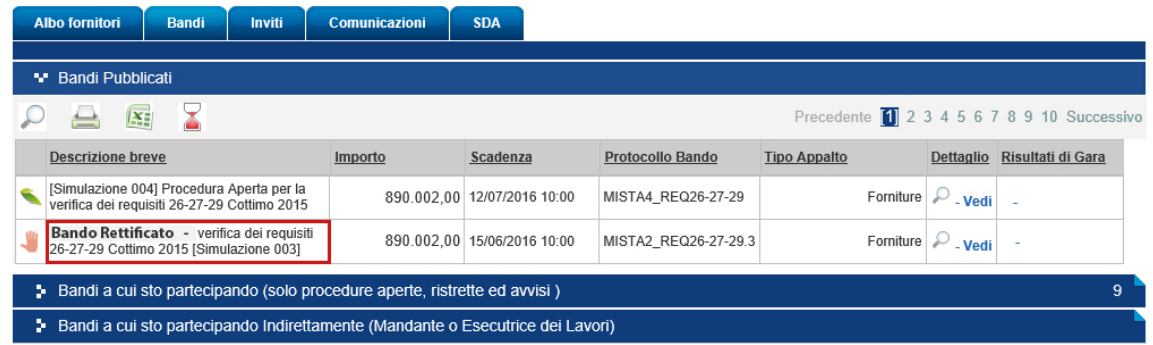

• "Bando Revocato": la procedura è stata annullata dalla Stazione Appaltante e l'Operatore Economico non potrà più lavorare su di essa. Tutte le offerte già inviate non avranno alcun seguito. Sul dettaglio della procedura Revocata, verranno rese note le motivazioni nell'apposita sezione.

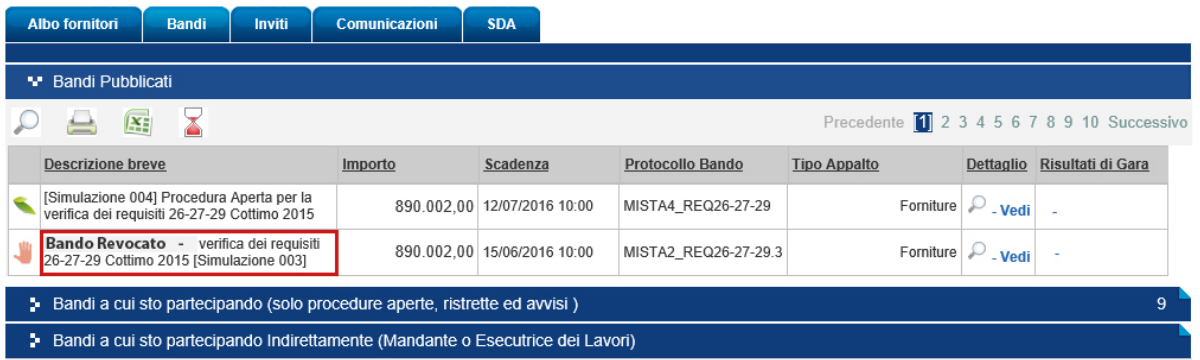

- "Ente Appaltante": corrisponde alla ragione sociale dell'Ente che ha indetto la procedura;
- "Importo": inserire la base d'asta definita sul bando;
- "Scadenza": termine di scadenza previsto per la presentazione delle offerte,
- "Protocollo Bando": inserire il codice identificativo della procedura;
- "Tipo di Appalto": identificare la tipologia della procedura, ovvero se si tratta di servizi, lavori o forniture;
- "CIG";
- "Dettaglio": al fine di visualizzare ulteriori informazioni sulla gara;
- "Doc. Collegati": al fine di accedere ad eventuali documenti collegati alla gara (Offerte, Comunicazioni…)
- "Stato Ultima Offerta": al fine di visualizzare lo stato dell'ultima Offerta elaborata dall'operatore economico.

In alto è predisposta una toolbar per la gestione della funzione:

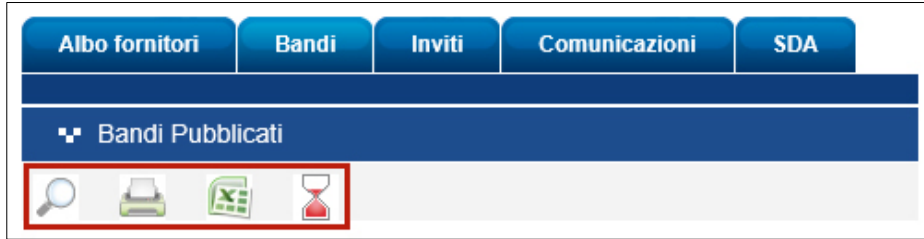

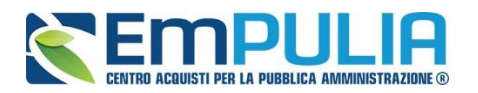

 $\cdot$   $\cdot$  L'icona della lente permette di accedere all'area di ricerca per filtrare il contenuto della griglia per descrizione o protocollo bando:

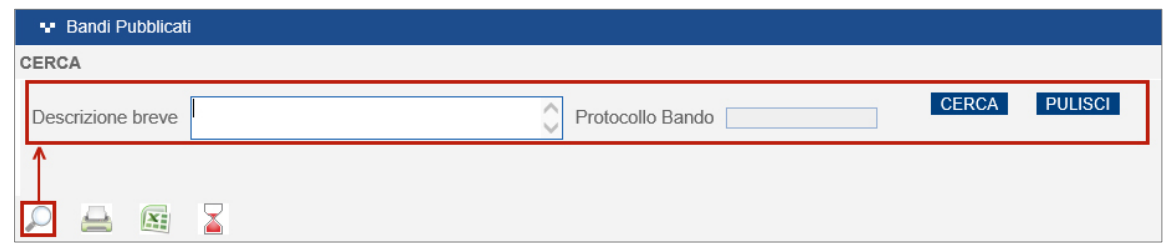

- $\cdot$   $\triangle$  L'icona della stampate perdette di stampare la lista dei bandi elencati;
- L'icona di xls permette l'esportazione della lista dei bandi pubblicati in formato xls,
- **EL'icona della clessidra rossa permette di visualizzare l'elenco dei bandi** scaduti.

Per accedere ad un bando specifico, fare click sul comando "Vedi" nella colonna "Dettaglio".

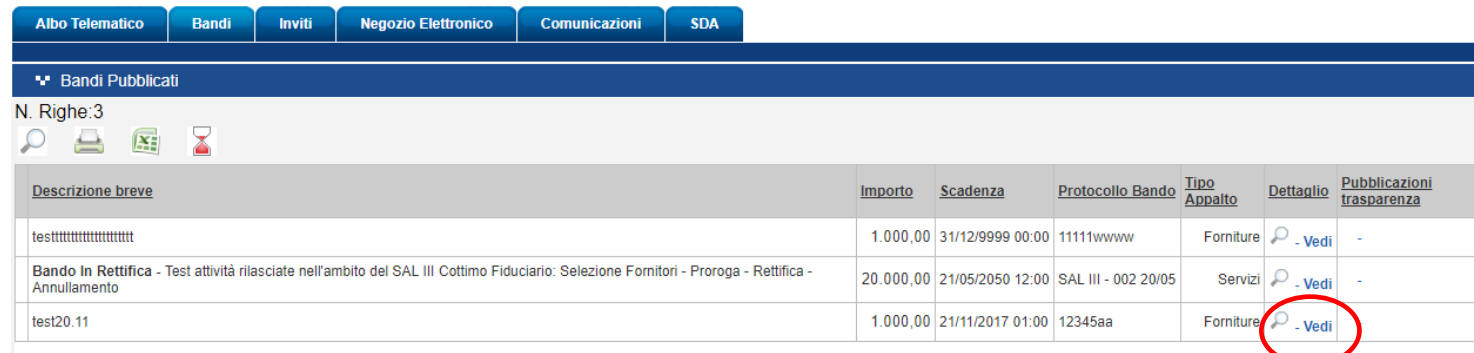

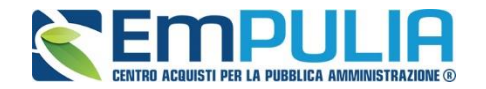

Il sistema mostrerà una schermata come la seguente, che consente di visualizzare tutte le informazioni e i documenti relativi alla procedura selezionata:

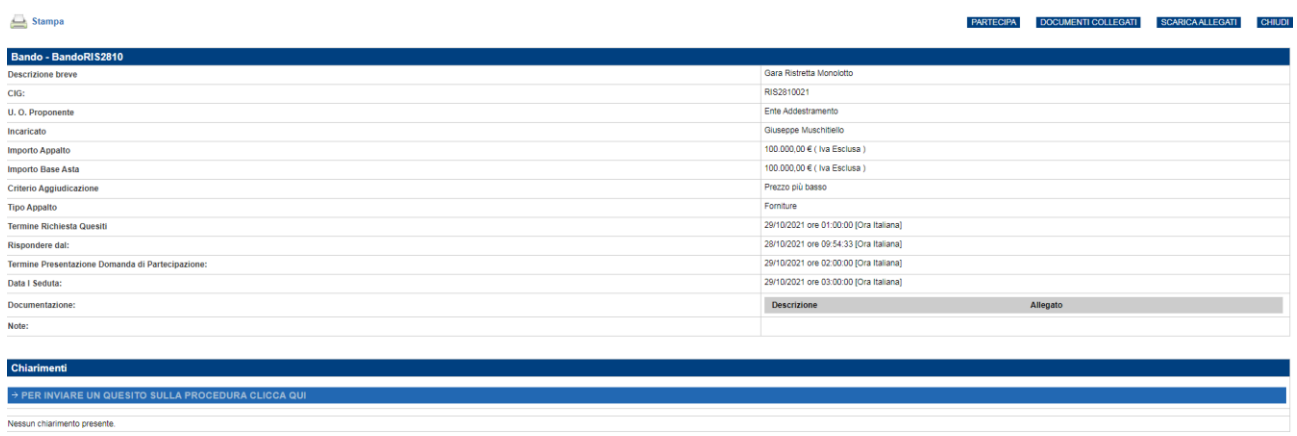

Sul dettaglio della Procedura saranno presenti tutti i dati e gli elementi necessari all'Operatore Economico al fine di presentare correttamente la propria domanda di partecipazione:

- **"Descrizione Breve"**: Descrizione breve del bando di gara;
- **"Cig della gara"**;
- **"U.O. Proponente"** : Unità Operativa Proponente;
- **"Incaricato"**: ovvero il responsabile del procedimento;
- **"Importo appalto"**: importo complessivo della gara;
- **"Importo Base Asta"**: importo stabilito a Base Asta
- **"Tipo Appalto"**: forniture o servizi;
- **"Termine Richiesta Quesiti"**: l'Operatore Economico può inviare un quesito direttamente alla stazione appaltante entro la data indicata.
- **"Rispondere dal"**: rappresenta il termine a partire dal quale l'Operatore Economico può iniziare la compilazione della sua domanda di partecipazione (data/ora indicata). Prima del raggiungimento del ridetto termine, il tasto "partecipa" non sarà abilitato.
- **"Termine Presentazione Domanda di Partecipazione"**: rappresenta il termine di scadenza della presentazione della domanda. Il sistema permetterà di "inviare" la documentazione entro, e non oltre la data e l'ora indicata. NB. Si evidenzia che, superato il termine di scadenza indicato, il tasto "Invio" sarà disabilitato e non sarà più possibile inviare la domanda di partecipazione, anche nel caso in cui la stessa, pure perfezionata, risulti tuttavia solo salvata.
- **"Documentazione"**: rappresenta la sezione all'interno della quale la stazione appaltante dovrà inserire tutti i documenti ed atti di gara necessari ai fini della compilazione della domanda di partecipazione da parte dell'operatore economico.
- **Note**: rappresenta la sezione nella quale la stazione appaltante può dare maggiore evidenza all'operatore economico di aspetti particolari relativi alla gara.

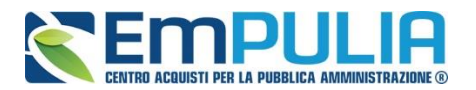

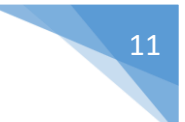

Dal dettaglio del Bando l'Operatore Economico può:

• **"Scaricare con un unico click i documenti di gara"** cliccando sul comando **"Scarica Allegati"** come mostrato di seguito:

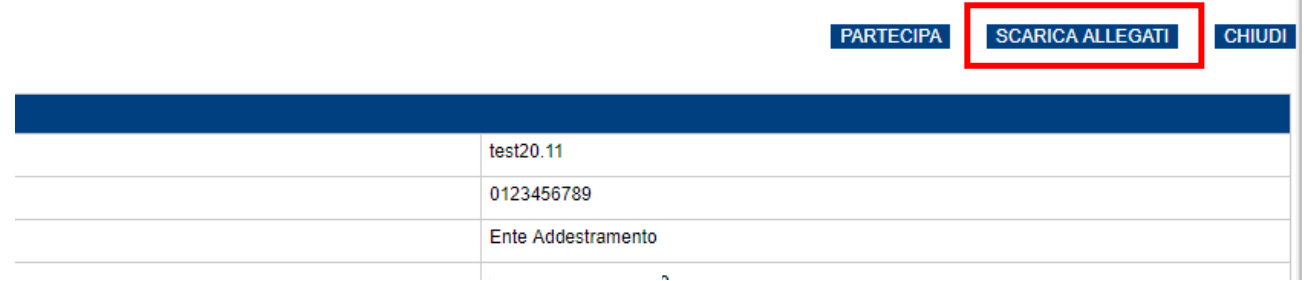

Indicare quindi dove salvare il file zip sul proprio pc.

• "Creare e compilare la propria domanda di partecipazione", cliccando sul comando "Partecipa" come mostrato di seguito:

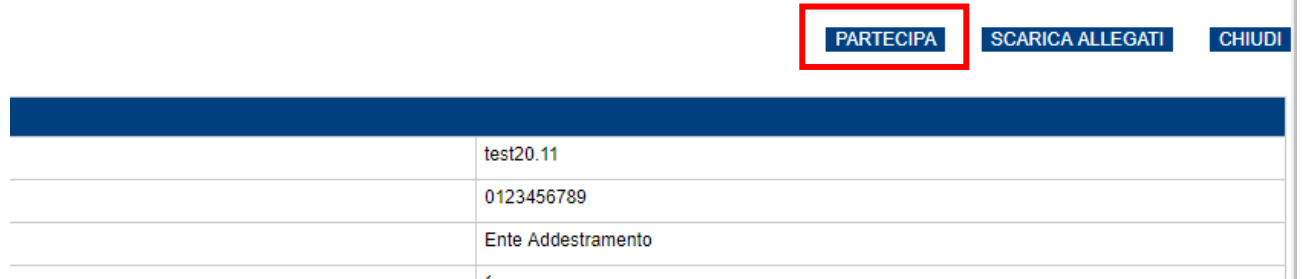

Il Sistema predisporrà la domanda di partecipazione da compilare.

Il comando "Partecipa" non sarà visibile se:

1. La data indicata sul dettaglio del bando "Rispondere Dal" non è stata ancora raggiunta;

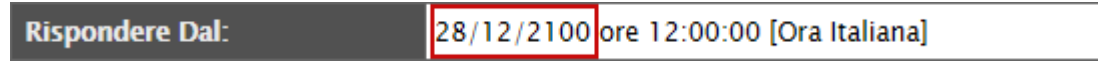

2. Il bando si trova in Rettifica;

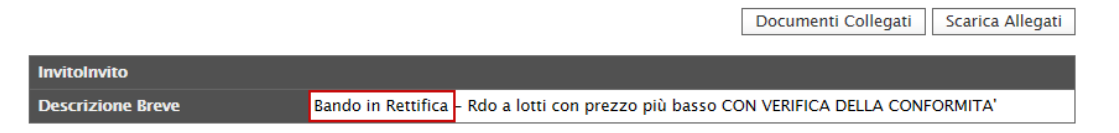

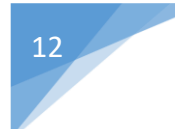

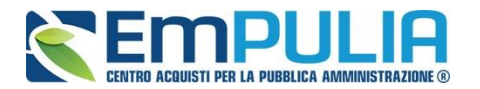

• "Sottoporre Quesiti" di tipo amministrativo direttamente alla stazione appaltante se la data indicata sulla riga "Termine Richiesta Quesiti" non è stata ancora ancora superata. (Per inviare un quesito, consultare il paragrafo "Chiarimenti" riportato di seguito)

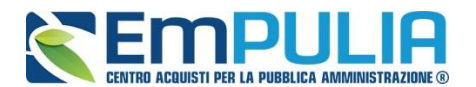

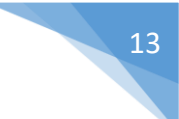

#### *Chiarimenti*

Nel dettaglio del Bando, in basso, è presente una sezione denominata "Chiarimenti" attraverso la quale l'Operatore Economico può richiedere informazioni e rivolgere quesiti alla Stazione Appaltante *(Quesiti di tipo amministrativo).*

Fare click sul comando "*Per inviare un quesito sulla procedura clicca qui*" per accedere all'area:

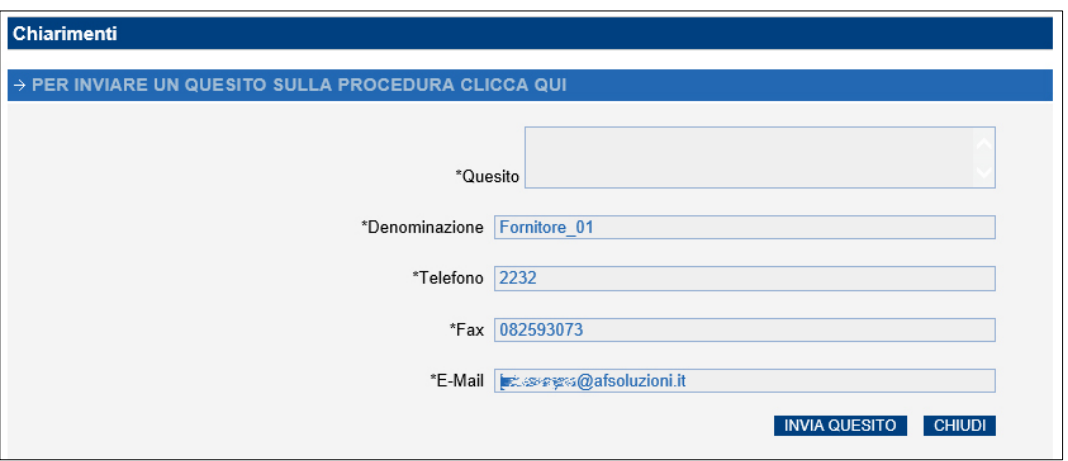

Dopo aver inserito le informazioni obbligatorie *(testo del "Quesito" da porre, "Recapito Telefonico e Fax")*, fare click sul comando "Invia Quesito". Il Sistema confermerà l'invio e genererà un protocollo di riferimento, come mostrato di seguito:

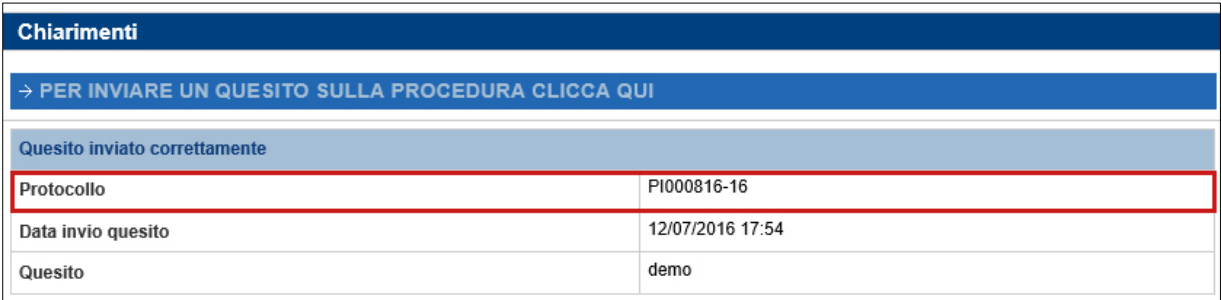

All'atto dell'invio del quesito, il Sistema provvederà quindi a inviare due email di notifica:

- All'Utente che ha posto il quesito, con il riepilogo del Chiarimento inviato,
- All'Utente che ha pubblicato il Bando.

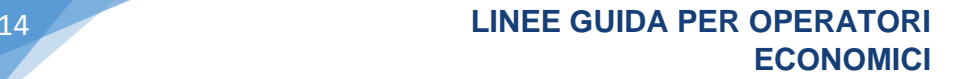

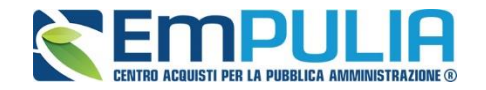

Nella parte inferiore della tabella "Chiarimenti" verranno pubblicate le risposte ai quesiti inoltrati sia dell'Operatore Economico collegato, sia dagli altri operatori economici, qualora l'Ente le abbia rese pubbliche perché ritenute di utilità collettiva.

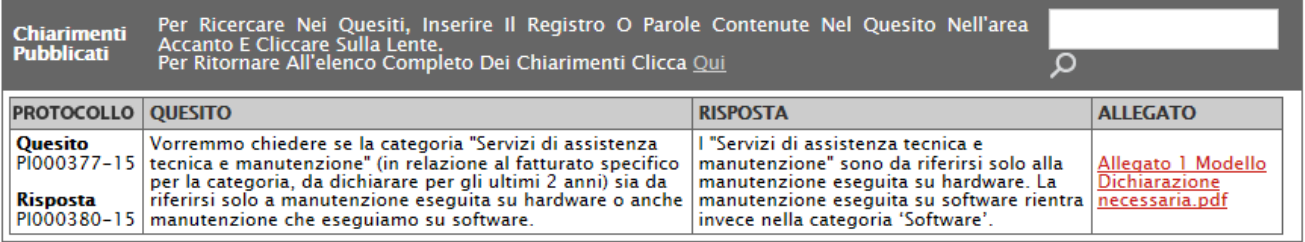

Prima di formulare un quesito, quindi, si suggerisce di verificare se esiste già un chiarimento pubblicato per la domanda che si sta per porre. Il quesito appena inviato verrà storicizzato nei "Documenti Collegati", come di seguito dimostrato:

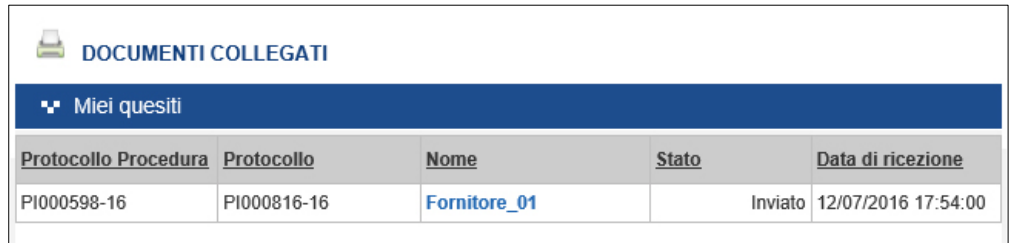

Dall'area "Documenti Collegati", è possibile consultare il dettaglio del quesito, facendo click sulla Ragione Sociale evidenziata nella colonna "Nome".

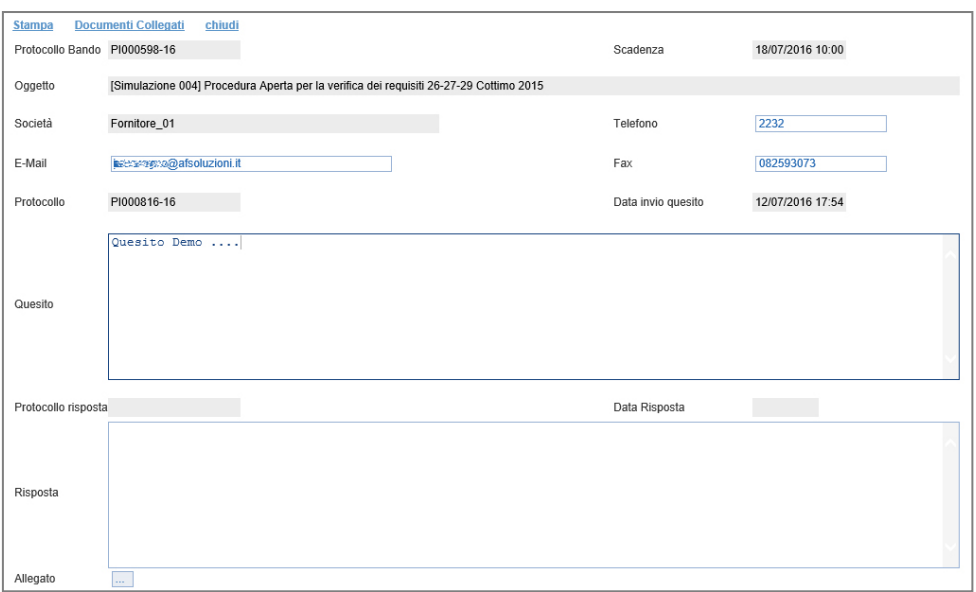

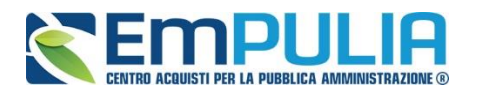

#### **LINEE GUIDA PER OPERATORI** 15 **ECONOMICI**

Nel momento in cui un quesito viene evaso dall'Ente appaltante, l'Operatore Economico che ha posto la domanda riceverà un'e-mail di notifica che lo invita a collegarsi al Portale per prendere visione della risposta. È possibile consultare la risposta dalla sezione "Documenti Collegati" del Bando, come descritto.

#### *Creazione e salvataggio della domanda di partecipazione*

Per creare la propria domanda di partecipazione, fare click sul comando "Partecipa", posizionato nella parte superiore della schermata di dettaglio del Bando.

Come anticipato, il comando "Partecipa" non sarà visibile se:

- 1. La data indicata sul dettaglio del bando "Rispondere Dal" non è stata ancora raggiunta;
- 2. Il bando si trova in Rettifica;

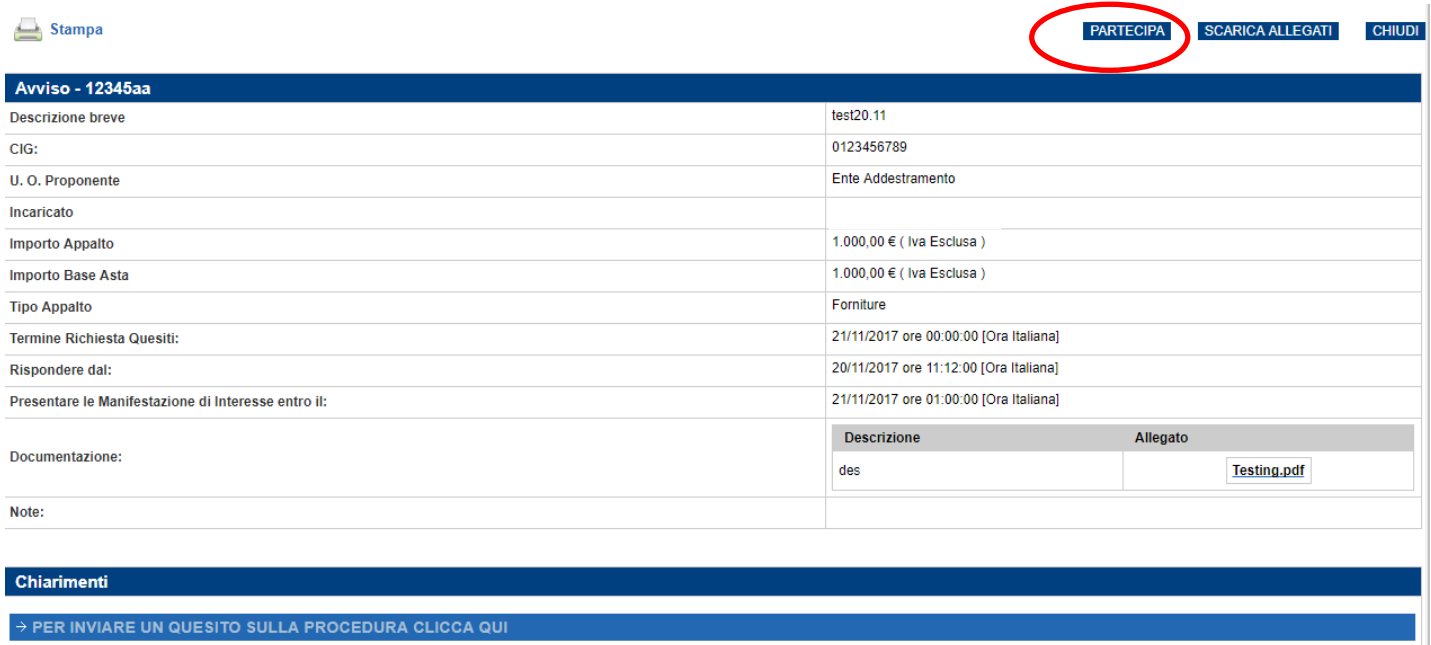

Si consiglia di effettuare un salvataggio del documento di tanto in tanto durante la compilazione della stessa per non rischiare di perdere le informazioni inserite.

È infatti possibile compilare la domanda di partecipazione in momenti diversi. Cliccando sul comando "Salva" in alto sulla toolbar è possibile effettuare il logout e riprendere la compilazione successivamente, comunque non oltre i termini previsti sul bando.

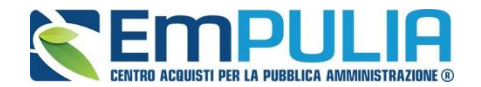

#### *Descrizione procedura*

Cliccando quindi sul comando "Partecipa" come descritto sul paragrafo precedente, il sistema mostrerà la seguente schermata:

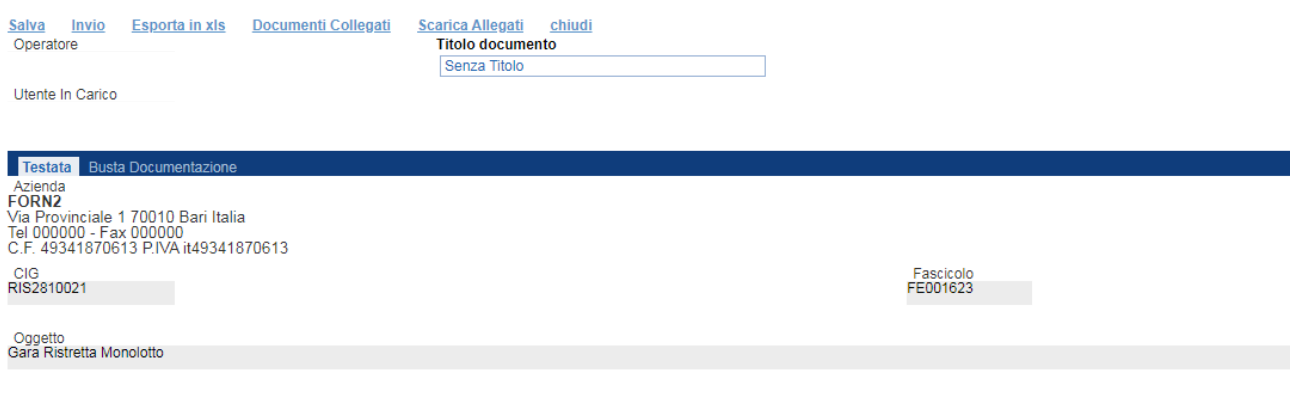

In alto è presente una toolbar per la gestione della propria domanda:

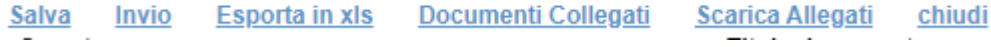

- "Salva": permette di salvare in bozza il documento, consentendo all'Operatore Economico di compilare lo stesso in più fasi.
- "Invio": consente di inoltrare la propria domanda di partecipazione all'Ente Appaltante. Il comando verrà attivato solo dopo che la compilazione è stata ultimata;
- "Esporta in xls": consente di esportare le informazioni della pagina in formato excel;
- "Documenti Collegati": al fine di accedere ai documenti collegati alla domanda di partecipazione (Bando, Offerte Salvate/Inviate, Chiarimenti, Comunicazioni ecc.),
- "Scarica Allegati": comando per scaricare automaticamente gli allegati presenti;
- "Chiudi": al fine di chiudere il documento e tornare alla schermata precedente.

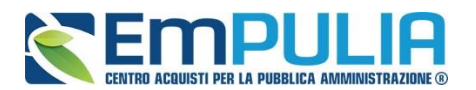

L'Intestazione del documento riporta: le informazioni relative all'"Operatore" che ha creato il documento, l'"Utente in Carico", cioè chi la sta compilando, e lo "Stato" del Documento che, in questa fase, risulterà "In Lavorazione".

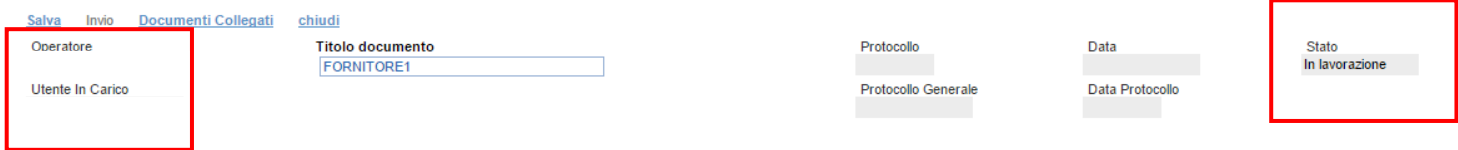

Il Protocollo, la Data, il Protocollo Generale e la Data Protocollo sono informazioni che verranno compilate automaticamente dal Sistema nel momento in cui verrà inviato il documento.

L'unica informazione editabile dell'Intestazione è il "Titolo documento", ovvero il nome indicativo che l'Operatore Economico dovrà assegnare alla propria domanda di partecipazione.

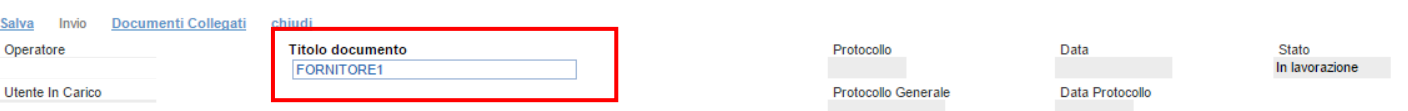

In basso vengono riportate le schede che compongono il documento. *(Le schede possono variare a seconda della tipologia del bando)*

Nel nostro caso, come fase preliminare di una gara ristretta, sarà composta come segue:

- 1. Testata;
- 2. Busta Documentazione;

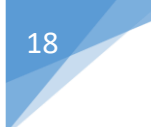

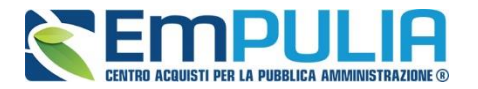

#### *Testata*

Sulla scheda "Testata" il sistema mostra alcune informazioni non editabili relative al fornitore, all'Oggetto e gli Estremi della domanda di partecipazione. La scheda è di sola consultazione.

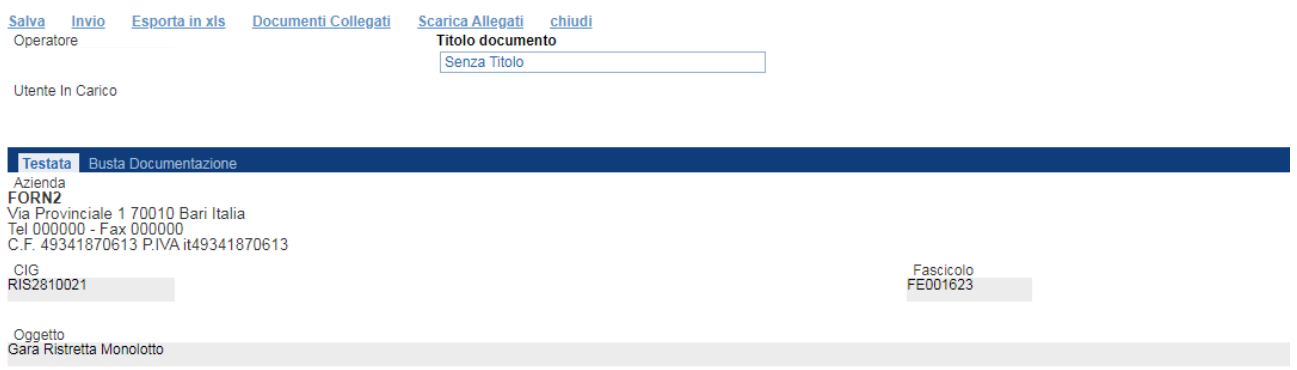

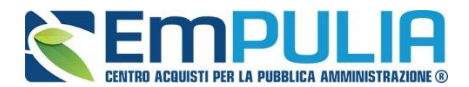

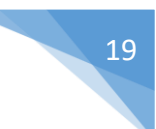

#### *Busta Documentazione*

Sulla scheda "Busta Documentazione" l'Operatore Economico inserirà:

**1.** La Documentazione amministrativa;

L'Ente appaltante può predisporre delle righe per il caricamento della documentazione amministrativa per agevolare l'Operatore Economico nell'individuazione della documentazione richiesta, come mostrato di seguito:

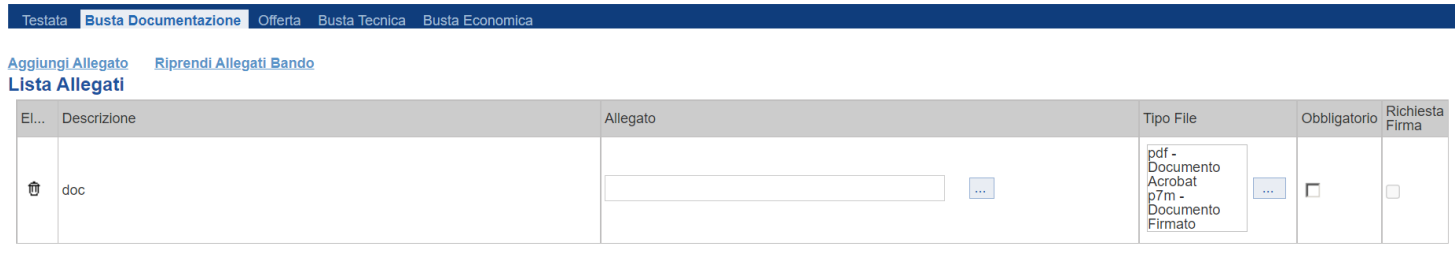

Nell'esempio sopra riportato, la stazione Appaltante ha predisposto la riga per il caricamento di un documento obbligatorio con le seguenti informazioni:

- ✓ El… *(Elimina)*: se nella colonna "Elimina" non è visibile l'icona di un cestino, vuol dire che l'allegato richiesto/predisposto è obbligatorio e pertanto non può essere eliminato;
- ✓ Descrizione: indicazione dell'allegato da caricare;
- $\checkmark$  Allegato: facendo click sull'apposito comando  $\bar{a}$ , apparirà la schermata per la selezione del file:

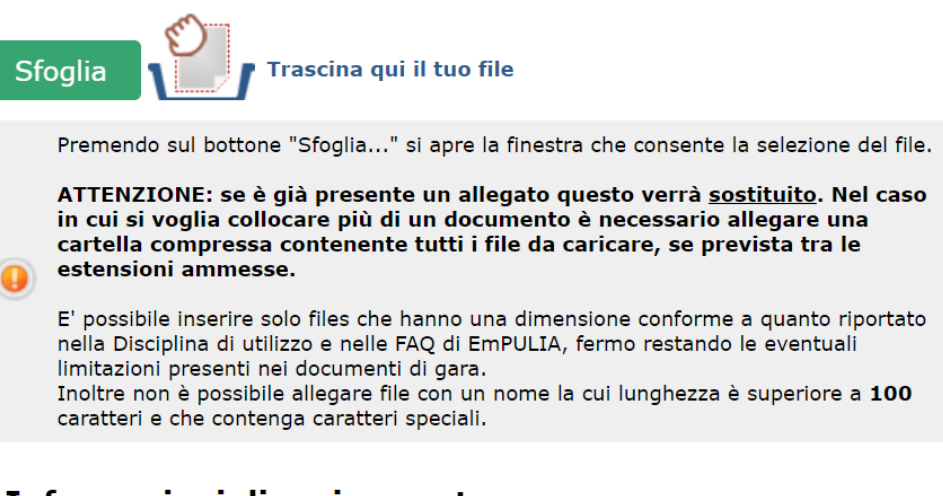

### Informazioni di caricamento

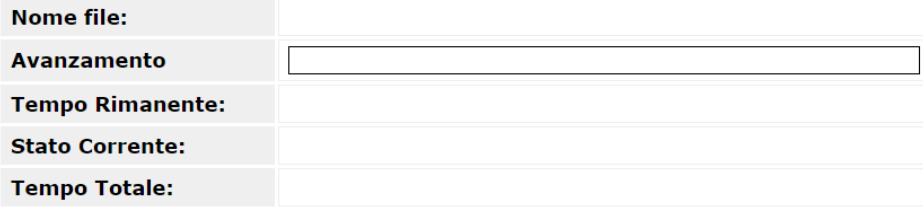

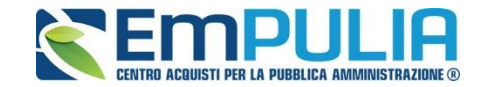

Fare click sul comando "Sfoglia", selezionare il file dal proprio pc e cliccare su "OK".

*Controllare che il formato del file sia coerente con il "Tipo file" specificato nella relativa colonna (in caso contrario il Sistema bloccherà il caricamento e mostrerà un messaggio a video "Il file non rispetta le estensioni consentite").* 

*Nel caso in cui la stazione appaltante abbia (previsto negli atti di gara ed) impostato a sistema come obbligatoria la firma digitale sul documento richiesto, la piattaforma, all'atto del caricamento, effettuerà un controllo sul documento allegato. In caso di esito negativo, il sistema restituirà il seguente messaggio di errore: "Firma non valida o file corrotto"; si dovrà, pertanto, cliccare sul comando "ok" e caricare un nuovo file validamente firmato digitalmente.*

- $\checkmark$  Tipo File: in questa sezione il Sistema elenca i formati ammessi; Il Sistema non permetterà in alcun modo il caricamento di documenti con estensioni diverse da quelli indicati.
- ✓ Obbligatorio:
	- Il quadratino selezionato indica che l'allegato corrispondente è stato richiesto in modo obbligatorio, non è pertanto possibile inviare l'offerta senza aver caricato il file richiesto.
	- Il quadratino deselezionato indica che l'allegato è facoltativo *(Salvo diversa indicazione fornita dalla stazione appaltante negli atti di gara)*. Nel caso in cui non si voglia presentare il documento, è possibile cliccare sull'icona del cestino per procedere all'eliminazione della relativa riga.
- ✓ Richiesta Firma:
- ✓ Il quadratino selezionato indica che il documento richiesto deve essere firmato "digitalmente".
	- Il quadratino deselezionato indica che per il file indicato non è stata richiesta obbligatoriamente la firma digitale.

Per inserire un allegato d'iniziativa, *(o nel caso in cui non siano state predisposte le righe dalla Stazione Appaltante per documenti richiesti),* è sufficiente cliccare sul comando "Aggiungi Allegato" per predisporre una riga di caricamento come evidenziato nell'immagine seguente:

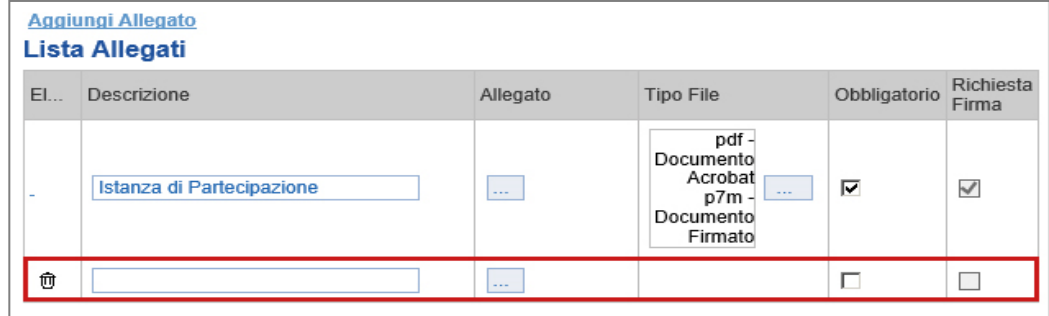

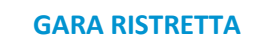

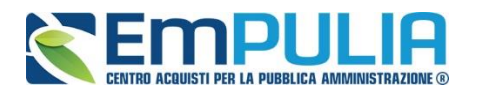

Indicare quindi, nella colonna "Descrizione", il nome del file da caricare e, tramite il comando contrassegnato dall'icona ..., scegliere il documento dal proprio pc.

N.B. è consentito caricare un unico file per riga. Nel caso in cui si tentasse di caricare un secondo file sulla stessa riga, il Sistema sostituirà quello precedente con l'ultimo documento caricato.

Il comando "Pulisci Selezione" permette di cancellare un file precedentemente caricato.

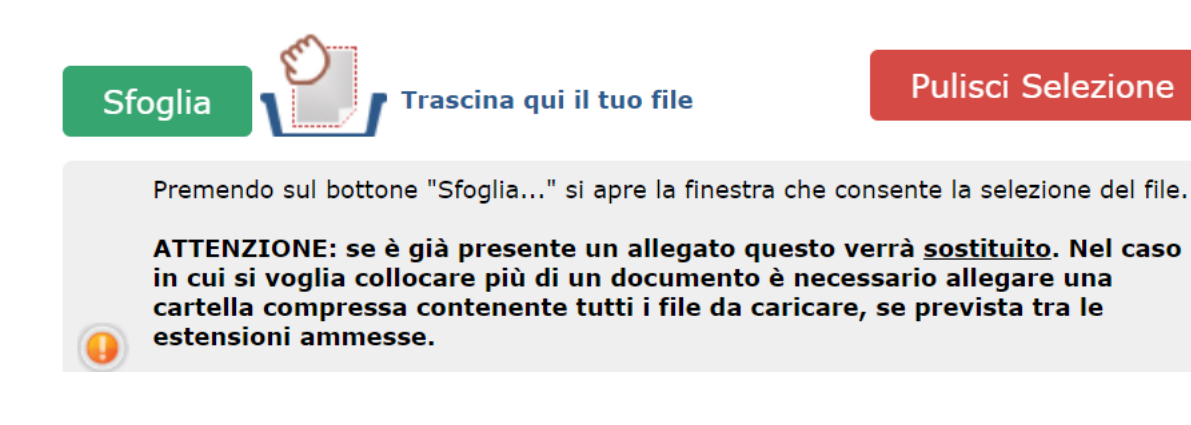

È possibile "Eliminare" una riga relativa ad un allegato "Non Obbligatorio" facendo click sull'icona del cestino presente nella prima colonna della tabella della Lista Allegati*.* Non è consentita l'eliminazione dei documenti sui quali è impostata l'obbligatorietà. *(In caso di obbligatorietà, l'icona del cestino non sarà visibile).* 

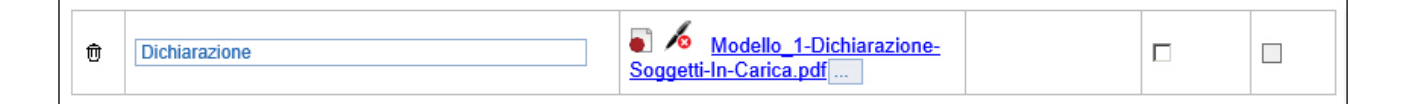

Nella colonna "Allegato", una volta caricato il file dal proprio pc, verranno mostrate delle icone:

Cliccando su questa icona, viene visualizzato il file caricato. Nel caso si tratti di un file firmato digitalmente, verrà visualizzato il file privo della firma applicata.

Quest'icona, indica che il file caricato è stato firmato digitalmente. Cliccando sull'icona, verranno visualizzate le caratteristiche della firma applicata.

Quest'icona, indica che il file caricato non è firmato digitalmente. *(Non si tratta di un'icona d'errore)*

**Pulisci Selezione** 

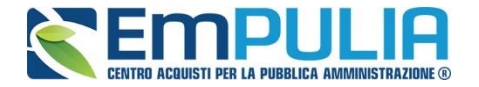

Nel caso venga visualizzata quest'icona, il Sistema segnala che la firma digitale applicata è valida ma non è stata verificata la revoca del certificato. *(Anche in questo caso non si tratta di un messaggio d'errore, bensì di un avviso, si può pertanto procedere nella compilazione del documento).*

Per la documentazione aggiunta d'iniziativa dall'Operatore Economico, il Sistema non prevede il controllo di Obbligatorietà o di Richiesta Firma, né uno specifico formato del file. Ogni estensione è pertanto ammessa, salvo diversa indicazione fornita negli atti di gara. Verrà tuttavia effettuata una verifica sulla presenza della "Descrizione" e del file "Allegato" all'atto dell'Invio dell'Offerta.

In fase di invio dell'Offerta il Sistema verifica anche la presenza della documentazione **non obbligatoria richiesta dalla Stazione Appaltante.** In mancanza di tale allegato il Sistema avvisa con un messaggio a video "Attenzione, nella busta documentazione sono presenti righe non obbligatorie senza allegato. Inviare ugualmente l'offerta?".

L'utente ha quindi facoltà di proseguire nell'invio dell'offerta oppure integrare la stessa con la documentazione mancante.

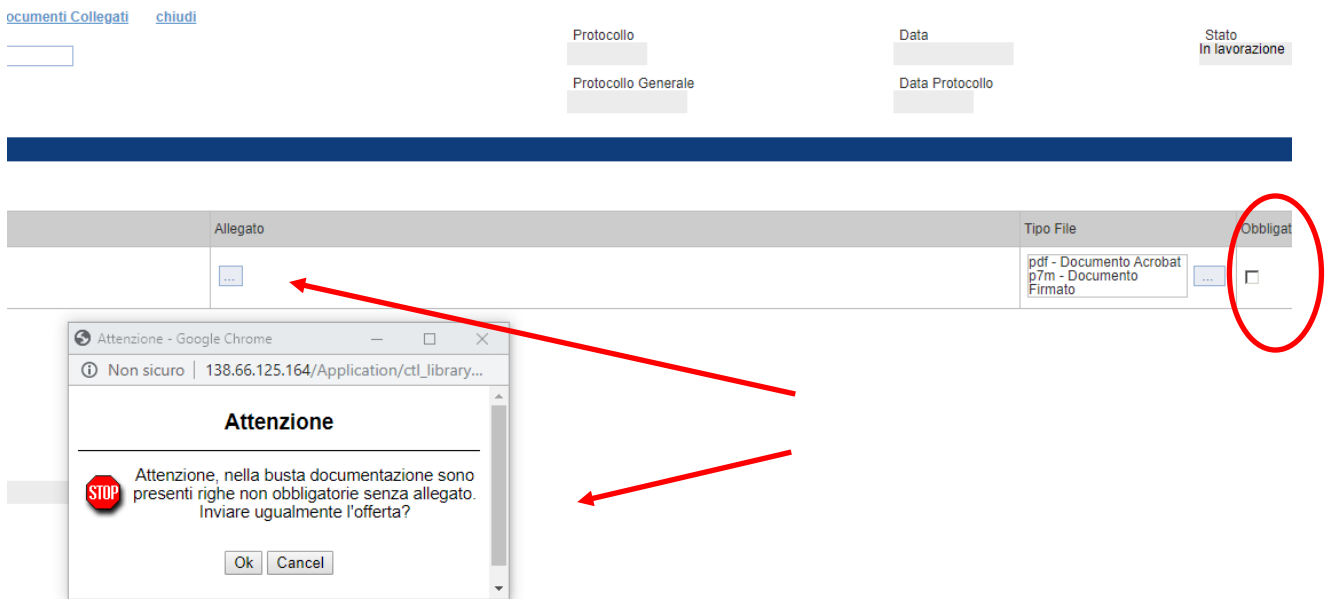

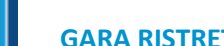

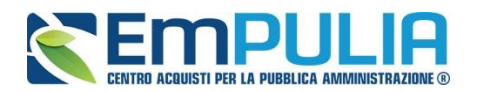

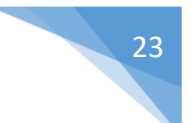

**2.** IL DOCUMENTO DI GARA UNICO EUROPEO (DGUE);

Per la compilazione del documento di gara unico europeo si rimanda alla guida dal nome *"Guida Operatore Economico - DGUE"* presente nella sezione Guide Pratiche del portale EmPULIA.

### **DOCUMENTO DI GARA UNICO EUROPEO (DGUE)**

Compila DGUE DONE **Allegato DGUE:** 

**3.** Nella busta documentazione possono essere indicate eventuali informazioni sulla "RTI" *(Raggruppamento Temporaneo d'Imprese)* nel caso si voglia partecipare in forma associata (Istruzioni per la Compilazione)

NB. Se NON s'intende partecipare in RTI, questa sezione NON va compilata *(guarda area evidenziata nell'immagine seguente)*

Per partecipare in forma associata, l'area relativa all'RTI va compilata come segue:

1. La "Denominazione RTI" evidenziata nell'immagine seguente, non va compilata in-quanto si compone automaticamente con le informazioni della Mandante e Mandataria specificate successivamente.

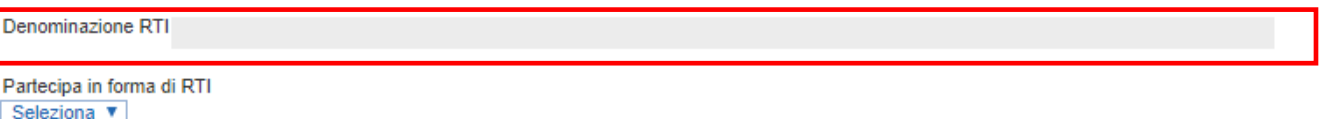

Selezionando "SI" sulla voce "Partecipa in forma di RTI": Il sistema popolerà in automatico il campo "Denominazione RTI" con la ragione sociale della ditta "Mandataria" *(il compilatore dell'Offerta)* e i relativi dati anagrafici nella prima riga della sezione "RTI" come mostrato di seguito:

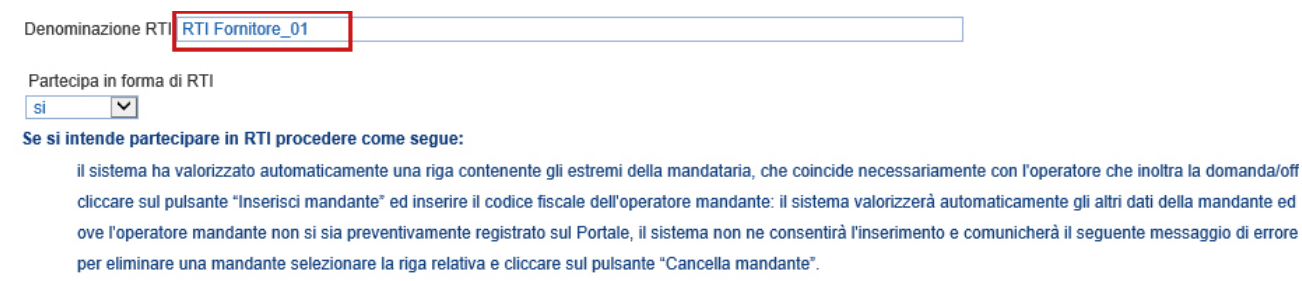

**Inserisci mandante** 

#### **RTI**

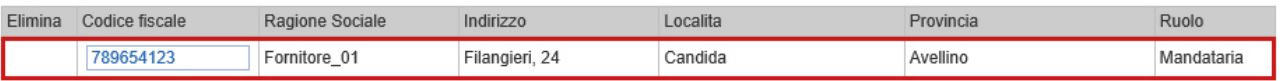

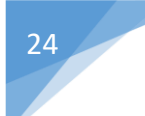

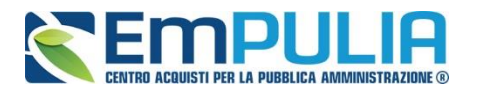

Per inserire un Mandante, fare click sul comando "Inserisci Mandante", verrà creata una nuova riga come mostrato di seguito:

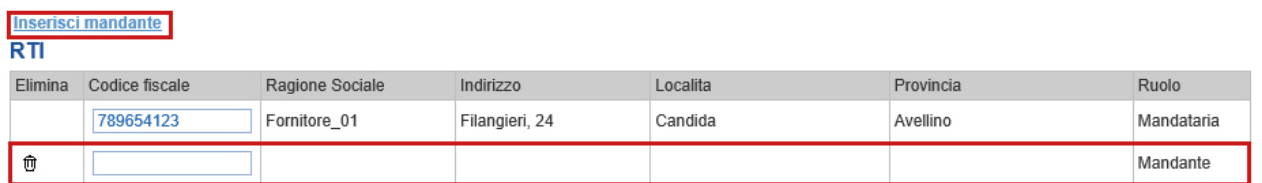

Inserendo il Codice Fiscale della Ditta Mandante, il Sistema compilerà in automatico le informazioni anagrafiche.

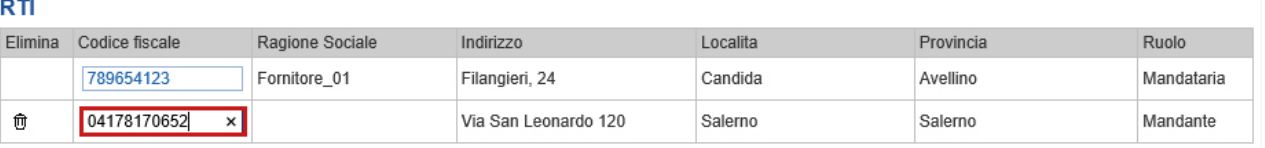

*Si precisa che ogni partecipante al Raggruppamento temporaneo di Impresa dovrà essere registrata sul Portale EmPULIA.*

Nel caso si debba inserire l'"Esecutrice dei lavori", selezionare "SI" e cliccare su "Inserisci Esecutrice" come indicato sull'immagine seguente:

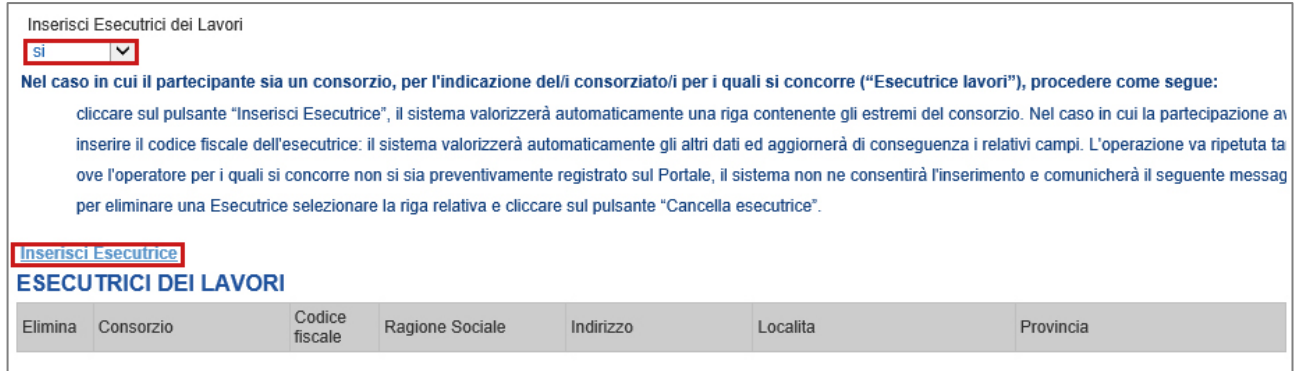

#### Verrà mostrata la seguente schermata:

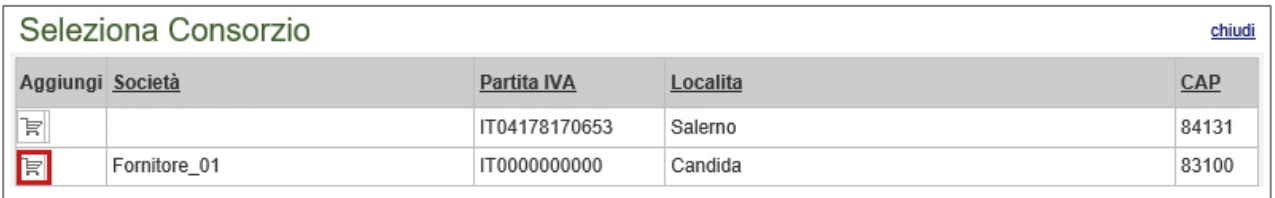

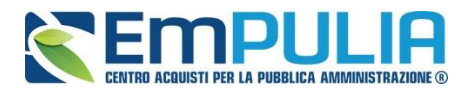

Cliccando quindi sull'icona del carrello sulla riga del Consorzio d'interesse, il sistema inserirà l'informazione sull'offerta come mostrato di seguito:

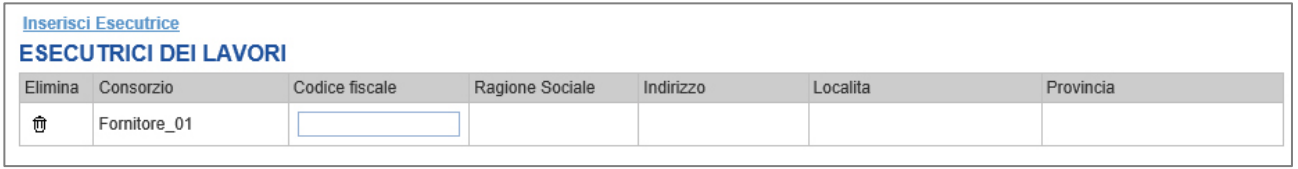

Digitare quindi il C.F. della ditta Esecutrice (registrata alla piattaforma), verranno recuperate automaticamente tutte le altre informazioni presenti sulla riga.

Nel caso si debba ricorrere dell'"Avvalimento", selezionare "SI" alla domanda "Ricorri all'Avvalimento" come mostrato di seguito:

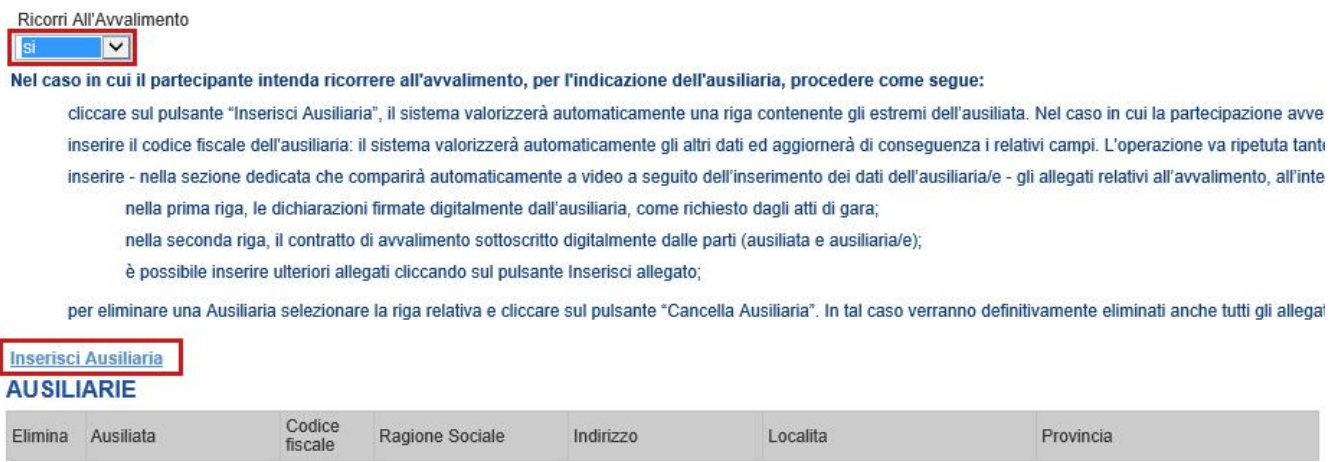

Cliccare quindi sul comando "Inserisci Ausiliaria", il sistema proporrà un'apposita maschera dove sarà possibile selezionare l'operatore/i che usufruisce/ono dell'avvalimento ed a cui abbinare la relativa ausiliaria:

#### Seleziona Impresa che usufruisce dell'avvalimento chiudi

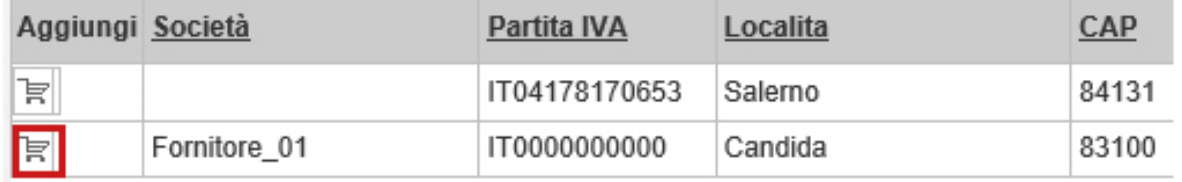

Cliccare quindi sull'icona del carrello per selezionare chi usufruirà dell'Avvalimento.

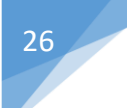

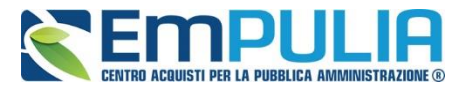

Il Sistema creerà una riga nella sezione "Ausiliarie" con l'indicazione della ditta Ausiliaria:

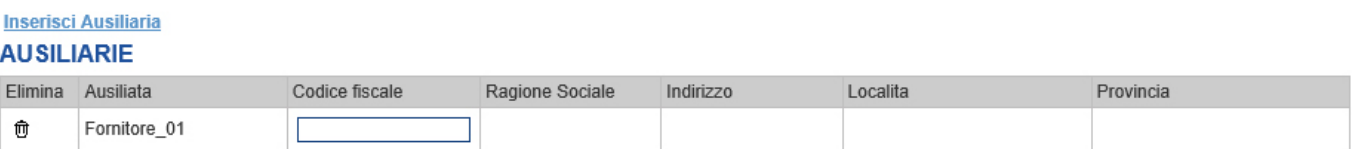

Indicare quindi il codice fiscale dell'"Ausiliaria", il Sistema compilerà automaticamente i dati anagrafici della ditta. *(Si precisa che la ditta Ausiliaria deve essere registrata alla Piattaforma)*.

Se si volesse presentare un'offerta in subappalto selezionare "SI" alla voce "Ricorri a sub appalto". Il Sistema in questo caso configurerà tre righe vuote nelle quali l'Operatore Economico deve inserire le ditte nominate come subappaltate.

A seconda di quanto preimpostato dalla Stazione Appaltante in fase di creazione dell'invito l'inserimento delle tre ditte può essere richiesto come obbligatorio o meno ai fini dell'invio dell'Offerta.

Inserire quindi il codice fiscale delle tre ditte obbligatoriamente registrate alla piattaforma EmPULIA nell'apposita area della tabella.

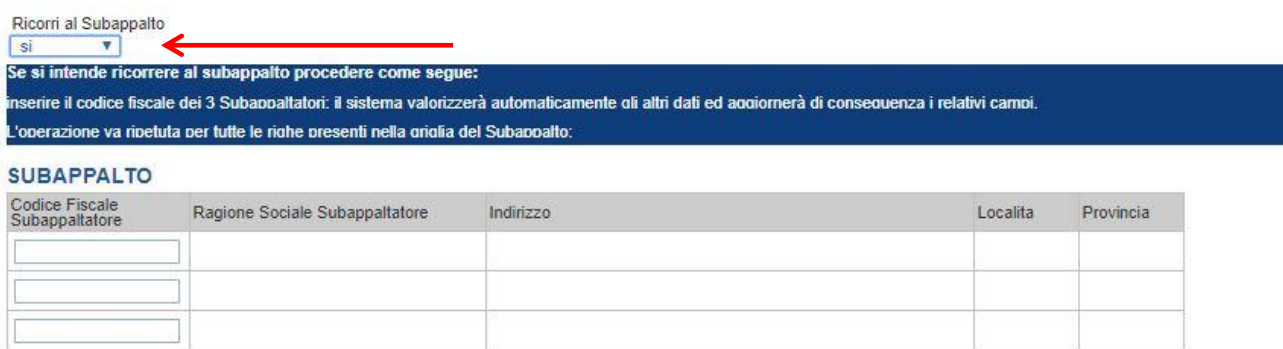

Inserire eventuali documenti legati all'Avvalimento cliccando sul link "Aggiungi Allegati Avvalimenti" e compilare la riga con le informazioni richieste.

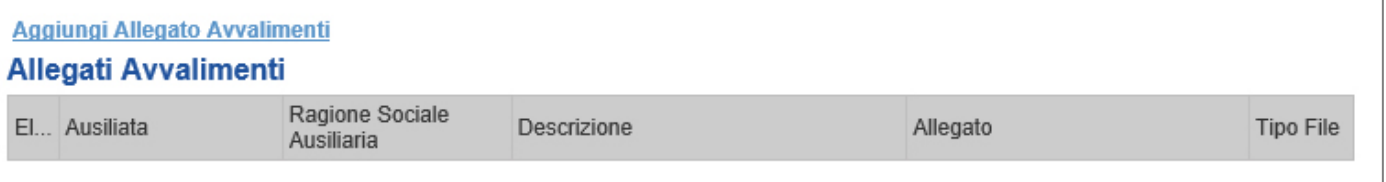

La compilazione dell'Offerta resta comunque a cura della ditta Mandataria/Capo Gruppo. Compilazione della sezione relativa alla documentazione amministrativa

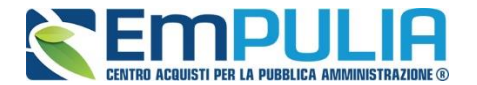

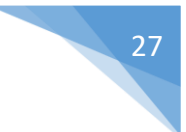

*Invio della domanda di partecipazione*

Una volta completato il documento e caricati tutti i file richiesti cliccare sul comando "Invio" presente in alto sulla toolbar per inoltrare la domanda di partecipazione alla Stazione Appaltante.

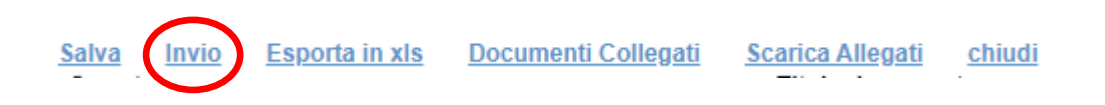

Il Sistema confermerà il corretto invio con un messaggio a video.

**NB: Il Sistema inibirà l'invio delle Domande di partecipazione oltre i termini previsti sul bando. Allo scadere dei termini previsti sul bando, anche se il sistema consente ancora l'esecuzione di alcune azioni, NON SARÀ POSSIBILE l'invio.**

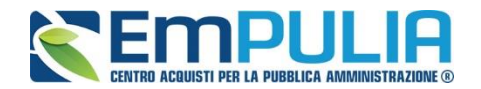

#### *Pubblicazioni Trasparenza*

Al termine della Procedura di Aggiudicazione, la Stazione Appaltante pubblicherà sul portale EMPULIA i risultati della gara, rendendo edotti tutti coloro che siano interessati degli esiti definitivi della stessa.

L'Utente interessato dovrà, a tal fine, collegarsi nell'area pubblica cliccare sulla sezione "Bandi di gara", individuare il Bando d'interesse e cliccare sul link "Vedi", posto nella colonna "*Pubblicazioni Trasparenza*" .

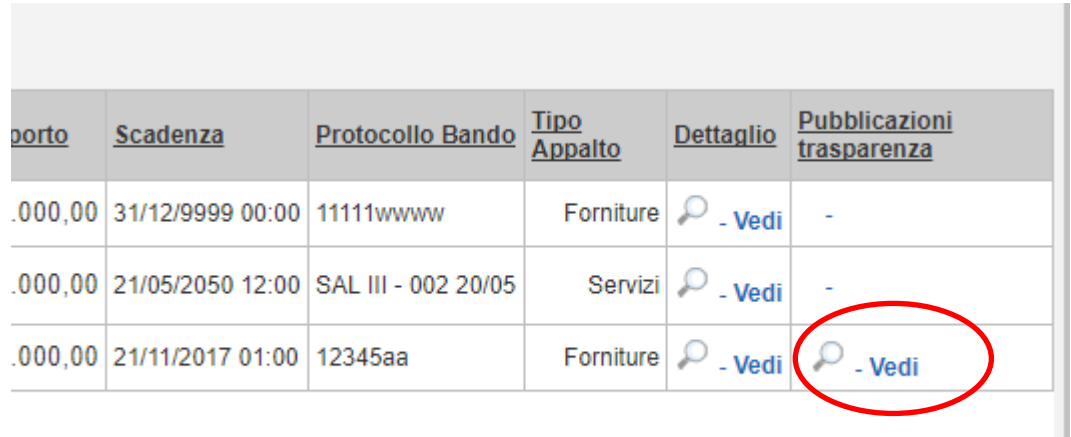